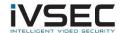

## IVSEC Firmware Update – NR532XA

## **Prerequisites:**

- Laptop / PC with internet connection
- Monitor and mouse connected to the NVR
- USB flash drive (formatted with FAT32)
- Download required firmware version (refer to page 2 of this document)
- Click <u>HERE</u> to watch a video demonstrating steps to upgrade the NVR
- Important: Before upgrading ensure you have a minimum of 2 hard drives installed e.g., 32 cameras installed = 2 hard drives required (max 16 channel to each drive)

Before upgrading your recording ensure you have backed up any footage as you may need to format the hard drives at the completion of the firmware update. Once the NVR has been upgraded to the latest firmware version you will be able to perform future NVR updates using online upgrade or via the VMS application.

1. Check the silver sticker on the top of the IVSEC Recorder. Confirm the model number is NR532XA as per image below. Installing the incorrect firmware can cause your NVR to fail.

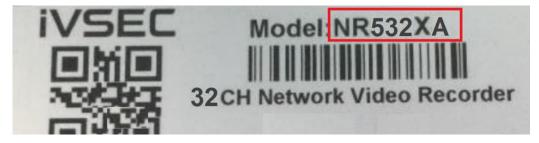

2. Check the software version that is currently installed on the NVR by clicking -

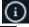

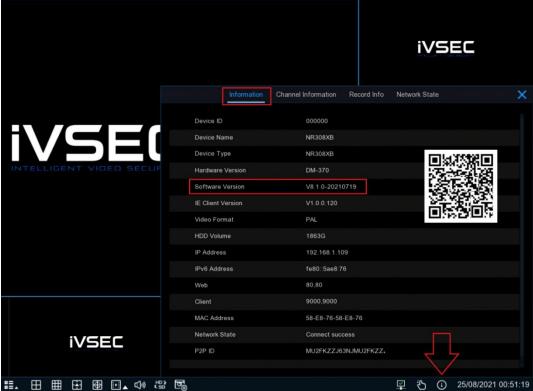

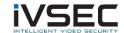

- 3. If your software version (as inspected in step 2) is V8.1.0-20190520 and earlier than V8.1.0-20210601
- a. Click HERE to download V8.1.0-20210601
- b. Insert USB flash drive to your computer. Copy filename: NR532XA\_V200304V200922V201218V210601V210601V210601.sw to USB
- c. Insert the USB flash drive into one of the recorder's USB ports.
- d. Click <u>HERE</u> to watch a video demonstrating steps to upgrade the NVR using a USB stick (0-50 seconds of the video)
- e. Wait approx. 5-8 minutes for the firmware upgrade process to complete.
- f. Upon upgrade completion the IVSEC login screen will appear. Login to the NVR and repeat step 2 to ensure the software version has updated to V8.1.0-20210601
- g. Once the NR532XA has been upgraded to V8.1.0-20210601 you will be able to perform online updates as they become available as shown in video link <u>HERE</u>.
- h. Check playback, are all cameras recording? If not, click <u>HERE</u> for disk grouping and format instructions

If you require additional support, please email <a href="mailto:service@ivsecurity.com.au">service@ivsecurity.com.au</a> with your NVR model, serial number, a brief description of the issue and your contact details